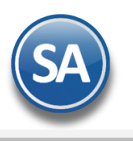

### **Guía para Emitir Recibos Electrónicos de Pago (REP) – Manual desde Módulo de Ventas**

### **Indice**

- <span id="page-0-2"></span>1. [Configuración](#page-0-0)
- 1.1. [Tipo de Comprobante 58](#page-0-1)
- 1.2. [Dar de Alta Serie para el Tipo de Comprobante 58](#page-1-0)
- 1.3. [Dar de Alta Artículo NM](#page-4-0)**\_**PP
- 1.4. [Formas de Pago SAT](#page-5-0)
- 1.5. [Captura Cuentas Bancarias a Cliente](#page-5-1)
- 1.6. [Asignar Saldo Anterior a Facturas PPD](#page-6-0)
- 2. Emitir [Recibo Electrónico de Pago](#page-7-0)
- 3. [Auditoría de Recibos Electrónicos de Pago](#page-12-0)

#### <span id="page-0-0"></span>**1. CONFIGURACIÓN**

#### <span id="page-0-1"></span>**1.1 Tipo de Comprobante 58**

Entrar a **Ventas> Tipos de Comprobantes.**

Para la **emisión de CFDI con Complemento para Recepción de Pagos el sistema predefine el Tipo de Comprobante: 58 Pago en Parcialidades** con:

- Comprobante Tipo = 58 Pago Parcialidad o Diferido (no afecta a inventarios)
- $\bullet$  Tipo CFDI = P Pago

En los CFDI tipo Pago pueden incluirse uno o mas complementos de pago siempre y cuando sean del mismo RFC del cliente y se emita hasta los primeros diez días del mes siguiente al que se recibió el pago.

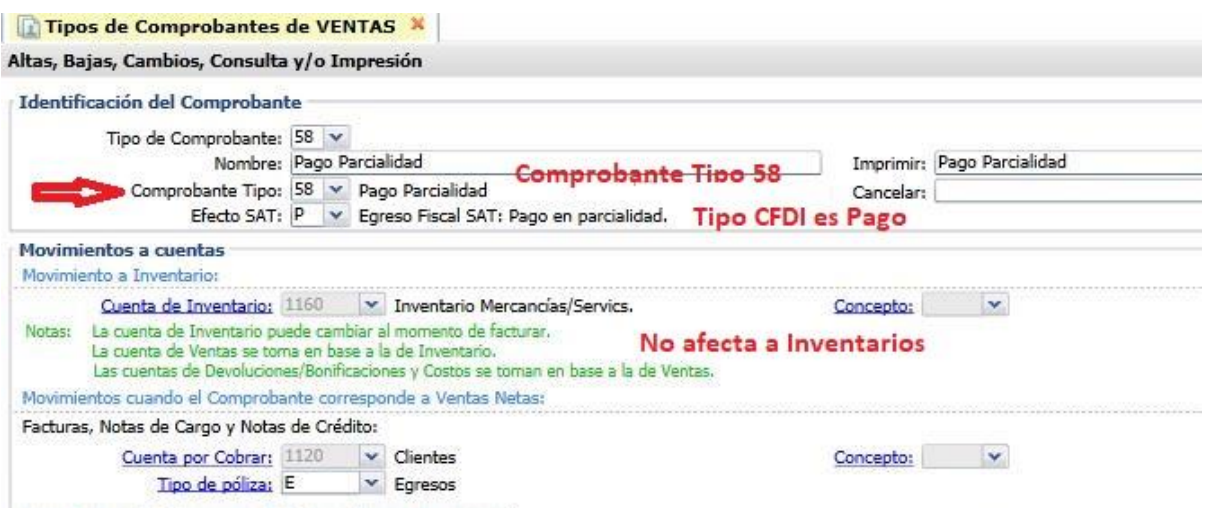

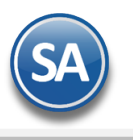

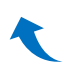

#### <span id="page-1-0"></span>**1.2 Dar de alta la Serie para el Tipo de Comprobante 58 Pago en Parcialidades o Diferido**

Entrar a **Ventas > Series y Folios de Comprobante de VENTAS**.

Seleccione **Empresa**, **Sucursal** y el **Tipo de Comprobante 58 Recibo Electrónico de Pago.** 

#### **Identificación de la Serie**

**Serie de Folios**: Capture la Serie. **Nombre**: Capturar el nombre para identificar a la Serie. **Esquema**: Seleccionar el esquema 70 CFDI timbrado por PAC.

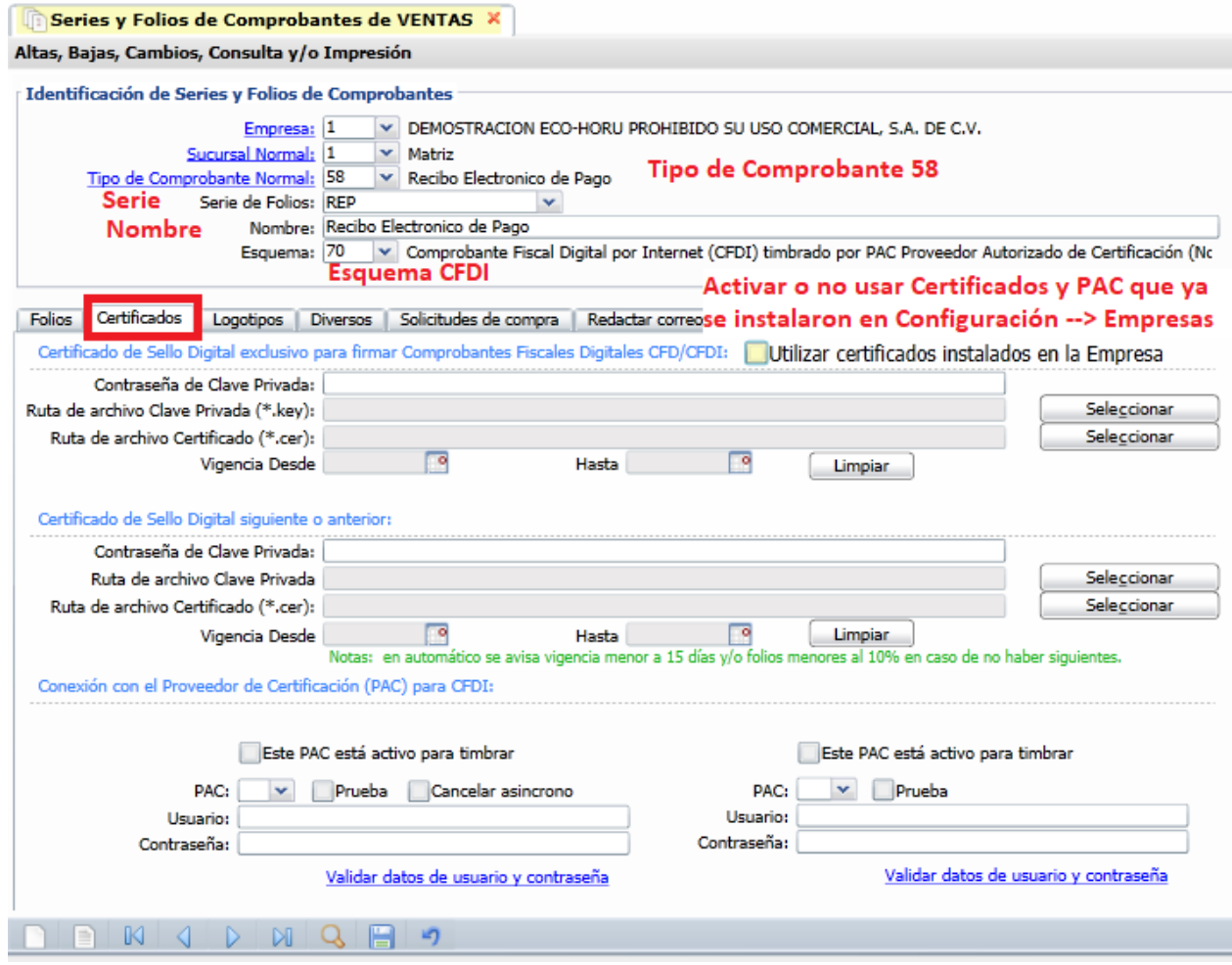

#### **Pestaña Certificados**

Los Certificados se pueden instalar a nivel empresa y aplicarlos a todas las Series o subir certificados por Serie o Sucursal.

#### **Opción 1: Utilizar Certificados de la Empresa**

Para activar esta casilla previamente solo una vez se debe entrar a instalar los certificados en la opción **Configuración**→ **Empresas.** 

En la Pestaña **Certificados** se captura la **Contraseña de Clave Privada** y se selecciona la Ruta donde se localizan los archivos de **Clave Privada (\*.key) y el archivo Certificado (\*.cer)** y ya que se suben se muestra la fecha de vigencia de los mismos. A continuación se activa la casilla de Este Pac esta activo para Timbrar y se selecciona el **PAC** y se indican los datos de **Usuario** y **Contraseña** para hacer conexión con el PAC para el timbrado.

Soporte Técnico ©ECO-HORU 2019 Página 2 A continuación dar clic en el botón **Indicar a las Series que tomen este** certificado y entonces automáticamente a todas las Series existentes de los diferentes tipos de Comprobantes que se timbran se les asignará esta Serie.

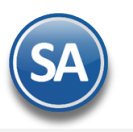

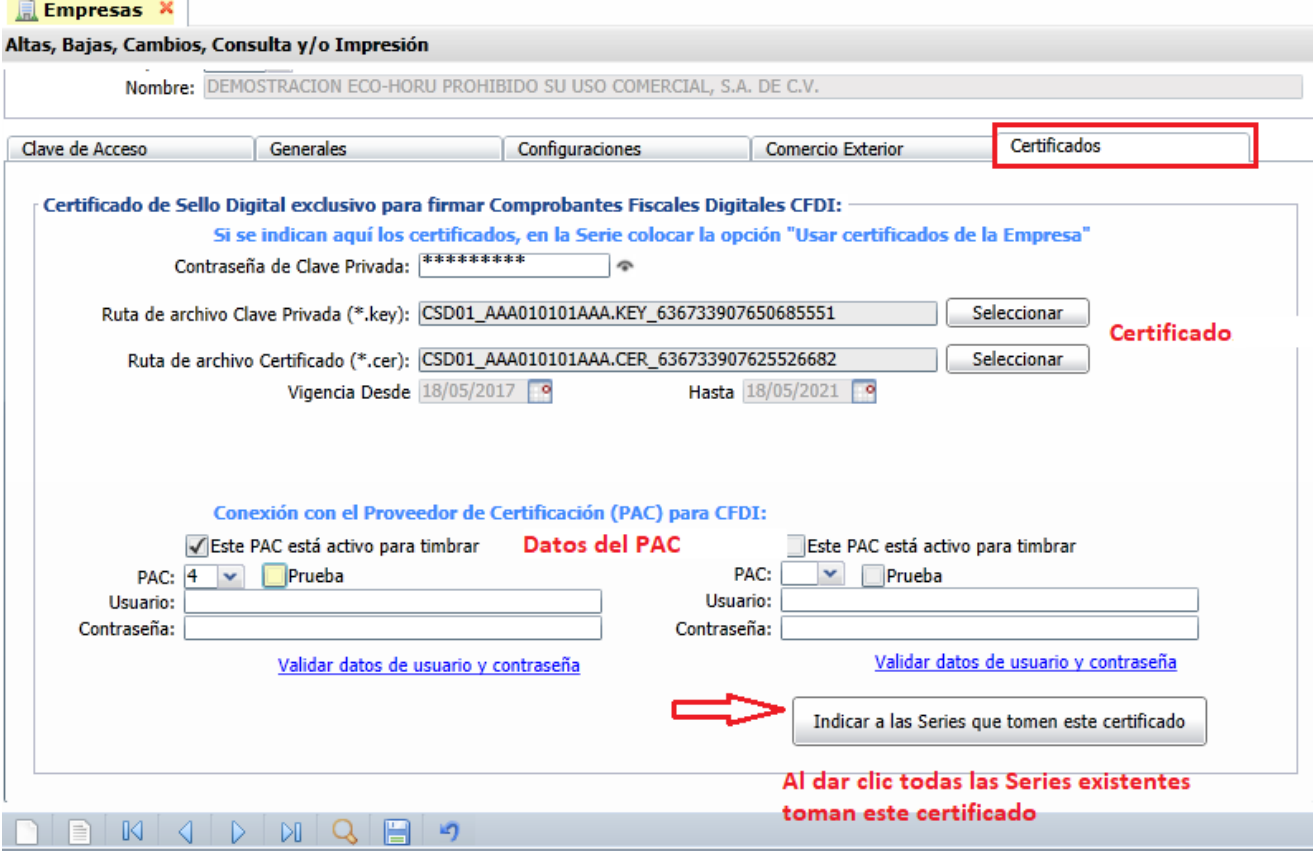

#### **Alta de Serie en la pantalla Series y Folios de Comprobantes de Venta: activar la casilla Utilizar certificados instalados en el empresa**

Cuando se de de alta una nueva Serie y ya estan instalados los certificados a nivel empresa entonces al dar clic sobre la casilla se activa y automáticamente se asignan los certificados y datos del PAC para el timbrado y en la Serie se muestra el mensaje relacionado como se ve en la siguiente pantalla:

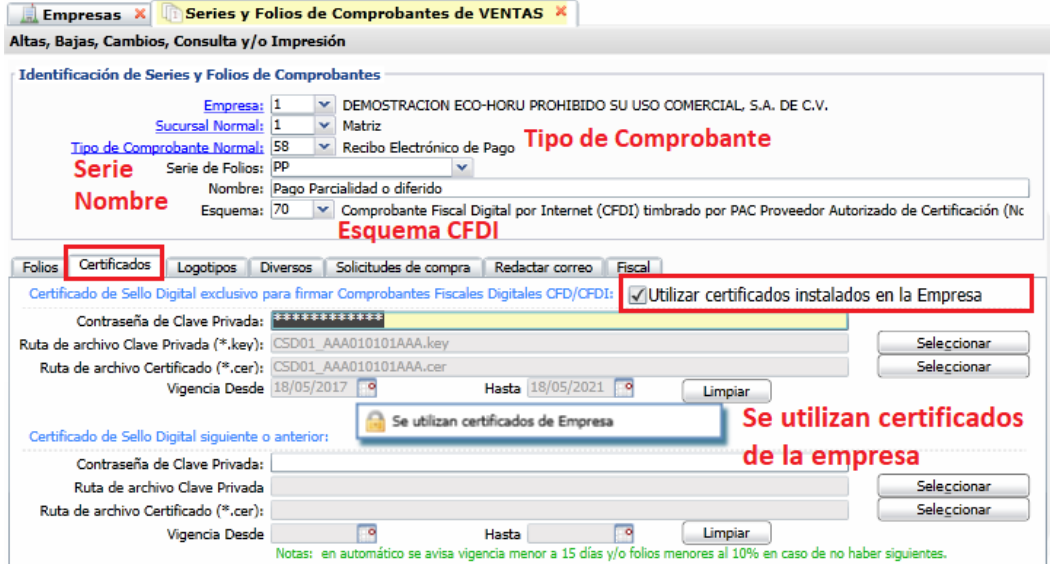

#### **Opcion 2. Asignar certificados por Serie o Sucursal y PAC**

Cuándo para una Sucursal o Serie se quieren utilizar unos Certificados distintos o no se instalaron a nivel empresa entonces **la casilla Utilizar certificados instalados en la Empresa** debe estar desactivada y se procede a capturar la **Contraseña** y seleccionar la ruta donde se localizan los **archivos de Clave Privada y Certificado** así como los **datos del PAC** para el timbrado.

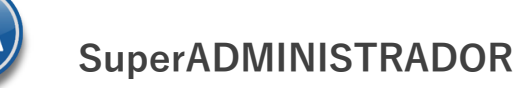

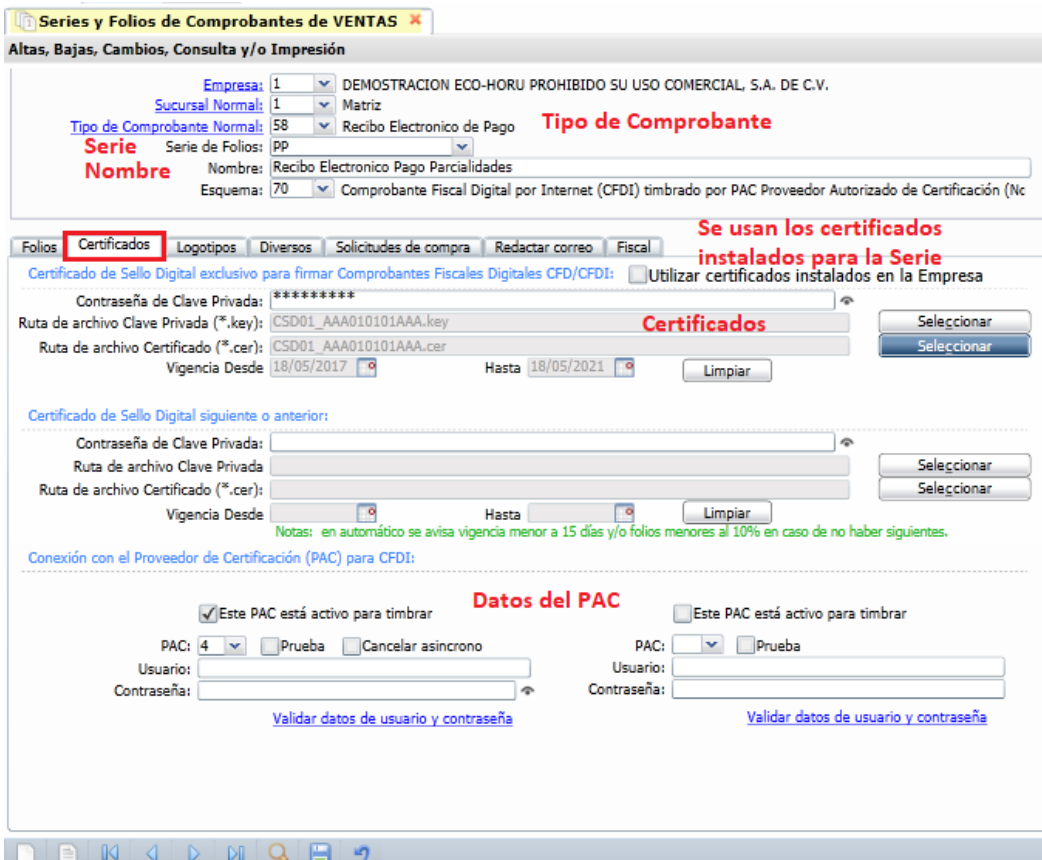

#### **Pestaña Diversos**

Dar clic en la pestaña Diversos y seleccionar el **Formato de Impresión a Utilizar: ReciboElectrónicoDePago** o el predefinido para la empresa conteniendo datos similares.

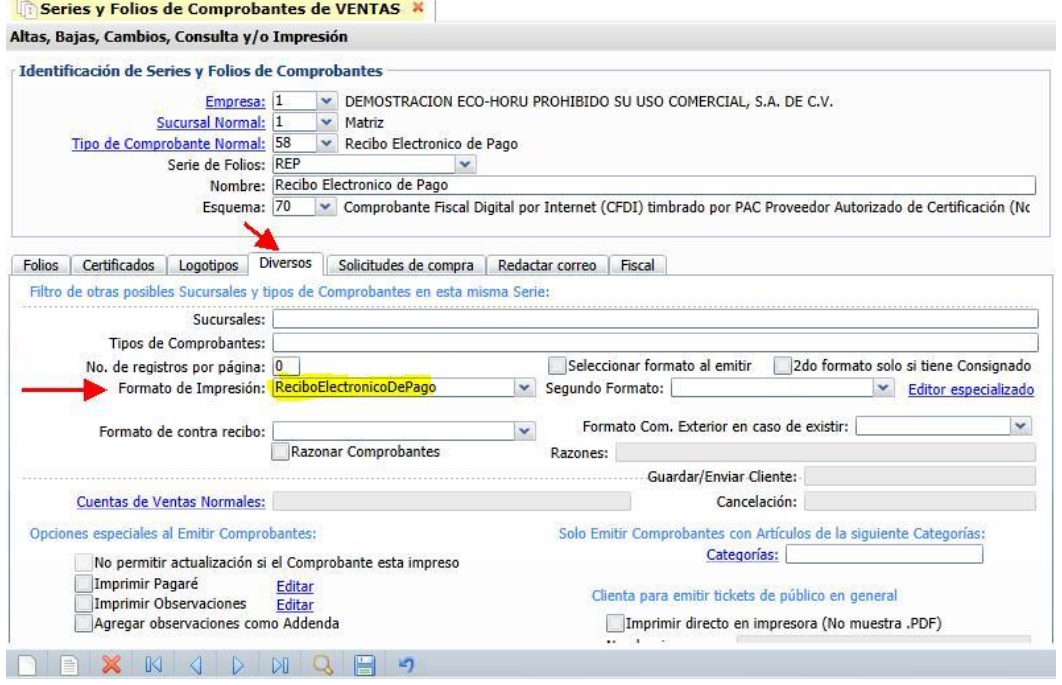

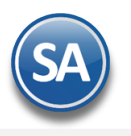

#### **Pestaña Fiscal**

Dar clic en la pestaña Fiscal y seleccionar **Método de Pago: 2 Pago en Parcialidades.** Seleccionar el Régimen Fiscal y el IVA Trasladado.

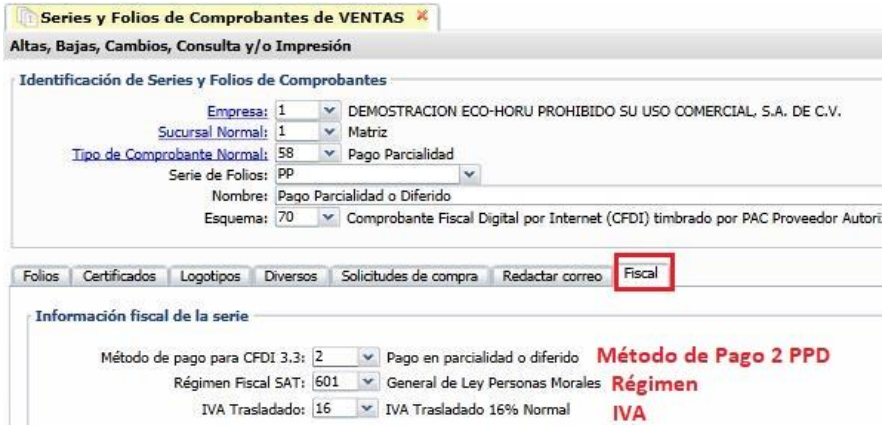

**[Guarda](#page-0-2)r.** Dar clic en botón **Grabar**.

#### <span id="page-4-0"></span>**1.3 Dar de Alta Artículo NM\_PP**

 $\blacktriangledown$ 

En el concepto al facturar debe llevar un artículo definido con:

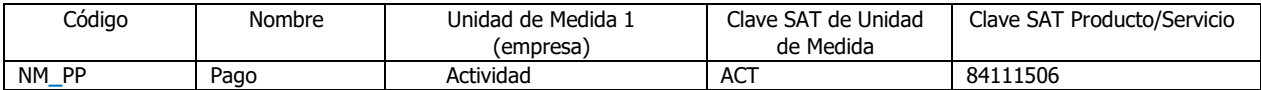

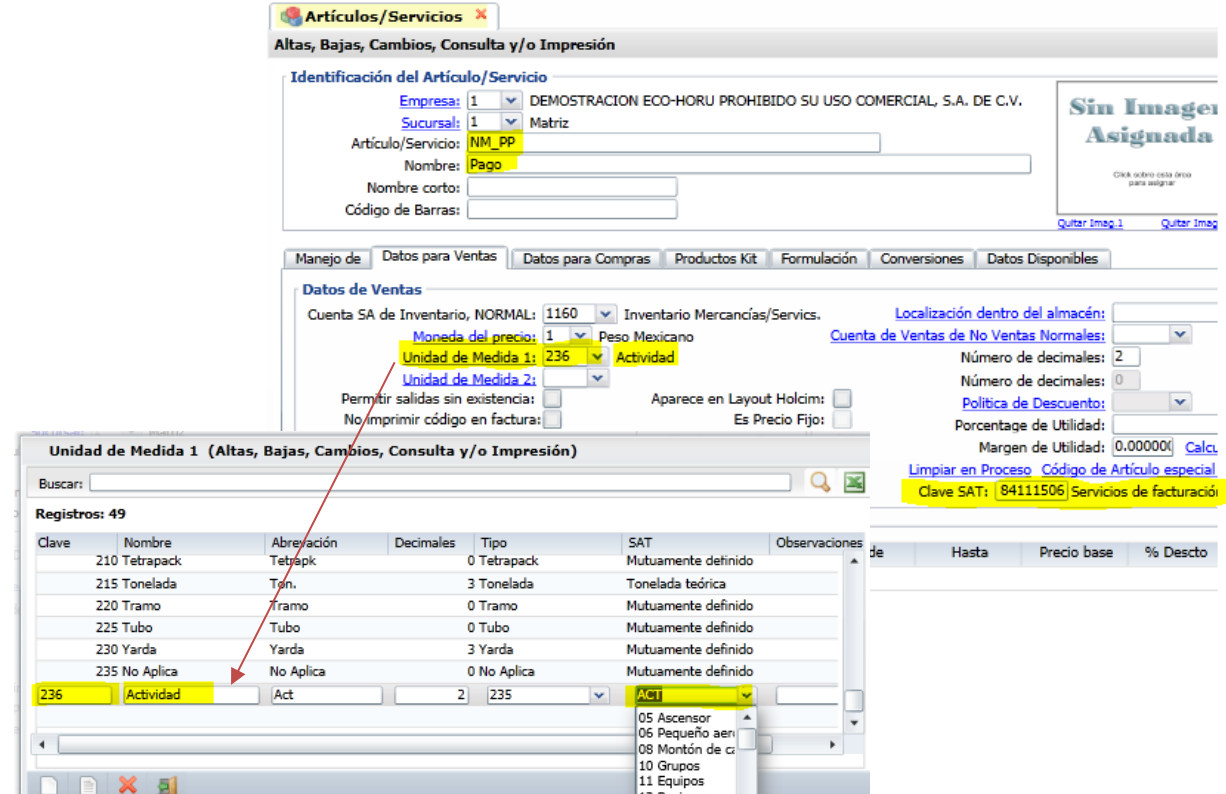

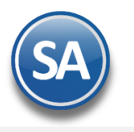

#### <span id="page-5-0"></span>**1.4 Formas de Pago SAT**

Revisar que todas las Formas de Pago de la empresa esten asociadas a las Formas de Pago del Catálogo SAT ya que si falta esta clave NO SE GENERA EL COMPLEMENTO DE PAGO. Entrar en **Cuentas por Cobrar** → **Clientes Deudores** y dar clic en la etiqueta Forma de Pago, y en la ventana de Formas de Pago proceder a asignar a cada una la Forma de pago SAT 3.3.

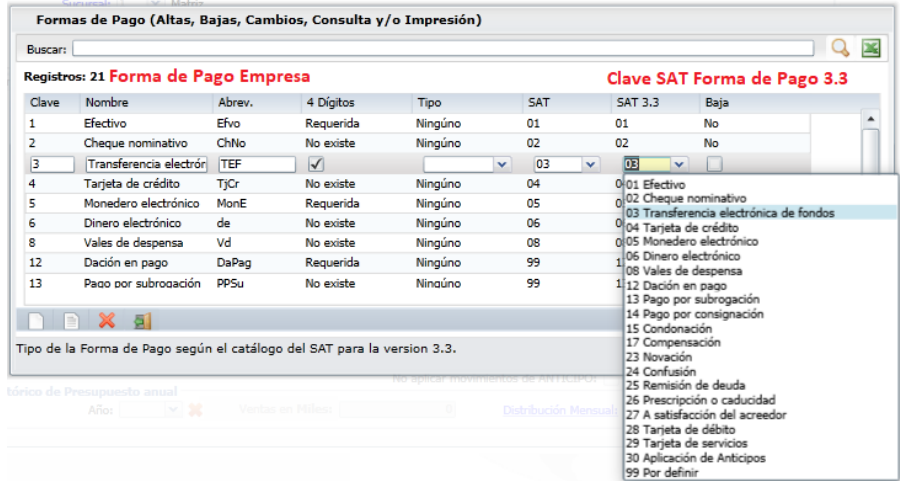

#### **1.5 Captura de Cuentas Bancarias al Cliente**

#### <span id="page-5-1"></span>Entrar a **Cuentas por Cobrar > Clientes / Deudores.**

En la pantalla de Clientes se permite capturar al Cliente la Forma de Pago y una o varias Cuentas Bancarias de distintos Bancos para que en la pantalla de Captura de Pagos a Comprobantes se presente una ventana con las cuentas capturadas del cliente y fácilmente se elija la cuenta bancaria donde se recibió el pago.

**Forma de Pago:** seleccione la forma de pago que se mostrará automáticamente al emitir el REP en la ventana de Complemento de Pago. Ejemplo. Transferencia Electrónica.

**Cuentas Bancarias para Complemento Recepción de Pago:** Dar clic sobre el nombre y se abre la ventana de captura de Cuentas Bancarias. **Banco:** Seleccione el Banco. En esta guía en el punto 2 - Emitir Recibo Electrónico de Pago – Manual se explica como dar de alta Bancos en la ventana de Complemento de Pagos.

**Cuenta Bancaria:** Capture el número de cuenta del banco seleccionado y dar Enter para avanzar al siguiente renglón.

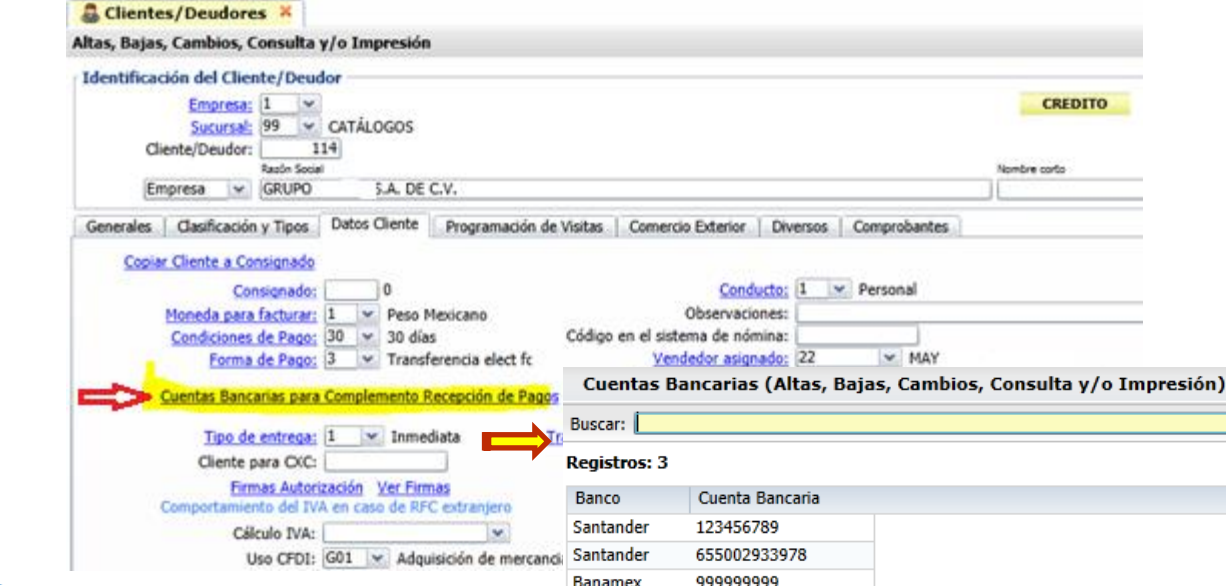

Al terminar de dar de alta las cuentas bancarias del cliente dar clic en **Botón Salir** para regresar a la pantalla de Clientes. En la pantalla de Clientes dar clic en el **Botón Grabar.**

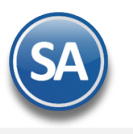

#### <span id="page-6-0"></span>**1.6 Asignar Saldo Anterior a Facturas PPD**

Cuando no se cuenta con el Módulo de Cuentas por Cobrar para el caso de las facturas PPD que ya hayan recibido pagos y con el fin de que se muestre correctamente el saldo anterior al emitir el Recibo Electrónico de Pago se permite asignar este saldo anterior a la factura por única vez, posteriormente cuando se emiten los Recibos electrónicos de pago este saldo anterior de la factura se va actualizando.

#### **1.6.1. Configurar Perfil**

Entrar a la opción de **Configuración** → **Perfil** y dar el derecho al Perfil de poder asignar este saldo**.**

Seleccionar el **Perfil.** En la parte inferior de esta pantalla seleccionar la Pestaña Ventas y activar la casilla **Puede Asignar saldo anterior PPD,** como se muestra en la imágen siguiente.

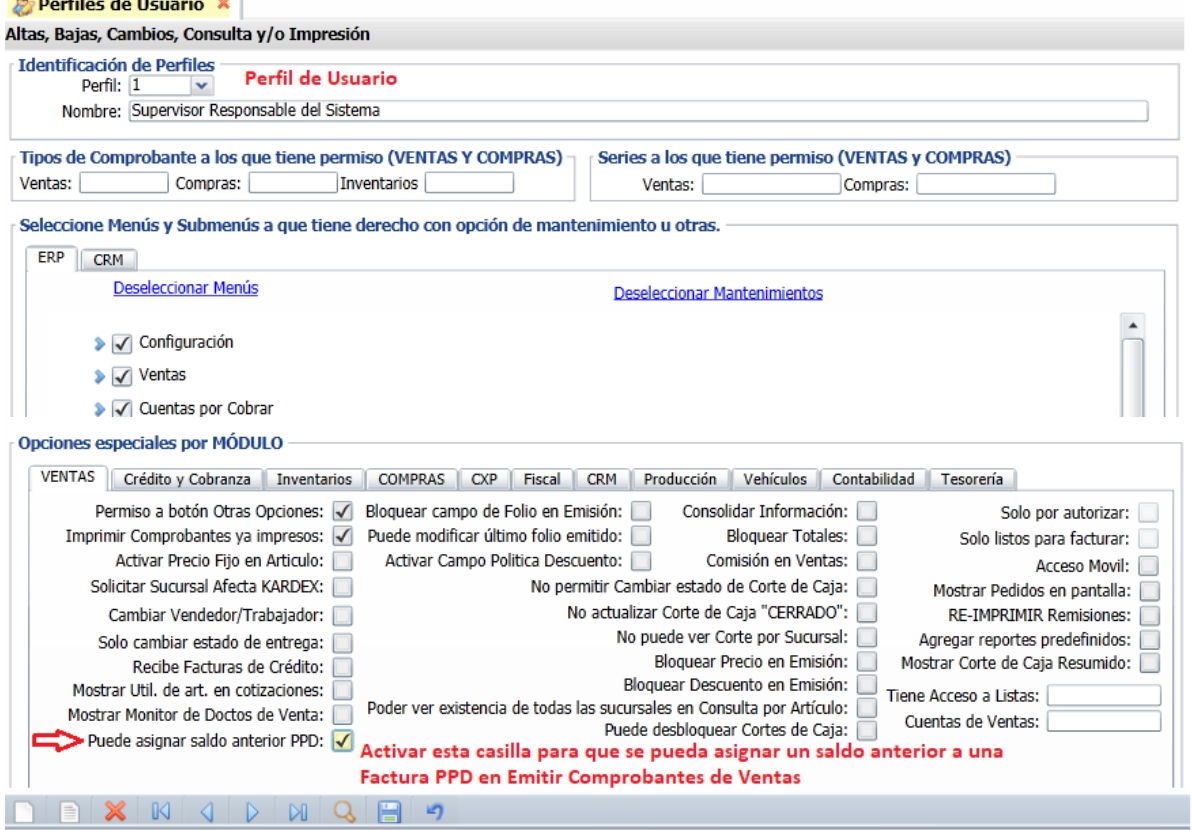

Dar clic en el icono **Grabar.** Para que se tomen en cuenta los nuevos permisos del perfil, es necesario que el usuario con este perfil cierre el sistema y entre nuevamente.

#### **1.6.2 Asignar los Saldos anteriores**

Entrar a Ventas  $\rightarrow$  Emitir Comprobantes de Ventas. Seleccionar **Empresa**, **Sucursal**, **Tipo de Comprobante**, **Serie** y **Folio** de la factura PPD existente.

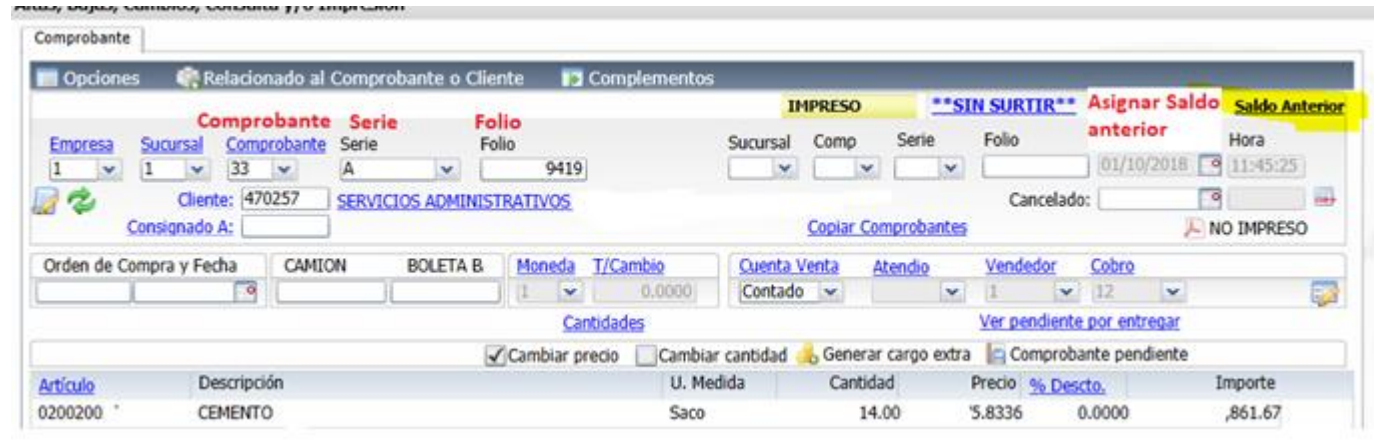

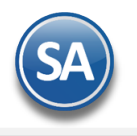

Dar clic en la etiqueta **Saldo Anterior** y se abre la ventana de captura.Capturar el **Saldo de la factura, este será el saldo anterior al momento de Generar el REP.**

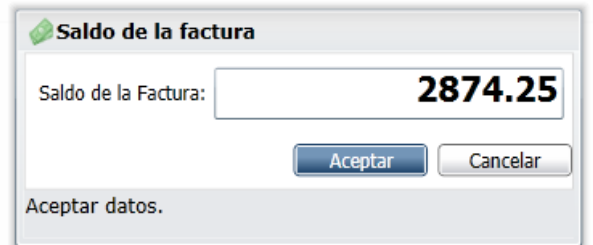

Dar clic en **Aceptar** para regresar a la pantalla de Emitir Comprobantes.

Nota: Aplica cuando no se tiene el módulo de Cuentas por Cobrar y la factura ya tenía pagos previos de antes de que se empezará a emitir el Recibo Electrónico de Pago. Posteriormente cada vez que se genera un REP se actualiza el saldo anterior.

#### <span id="page-7-0"></span>**2. Emitir Recibo Electrónico de Pago - Manual**

#### Entrar a **Ventas > Emitir Comprobantes de VENTAS**.

Seleccionar Empresa y Sucursal. Seleccionar el **Tipo de Comprobante 58** y la **Serie** ejemplo PP**.** 

**Cliente**: Capturar la clave del cliente o F2 para entrar a la ventana de búsqueda**. Una vez capturado el cliente dado que el Tipo de Comprobante es 58 el sistema predefine el renglón de Artículo NM\_PP** y se muestra **la Ventana de Captura de Pagos.**

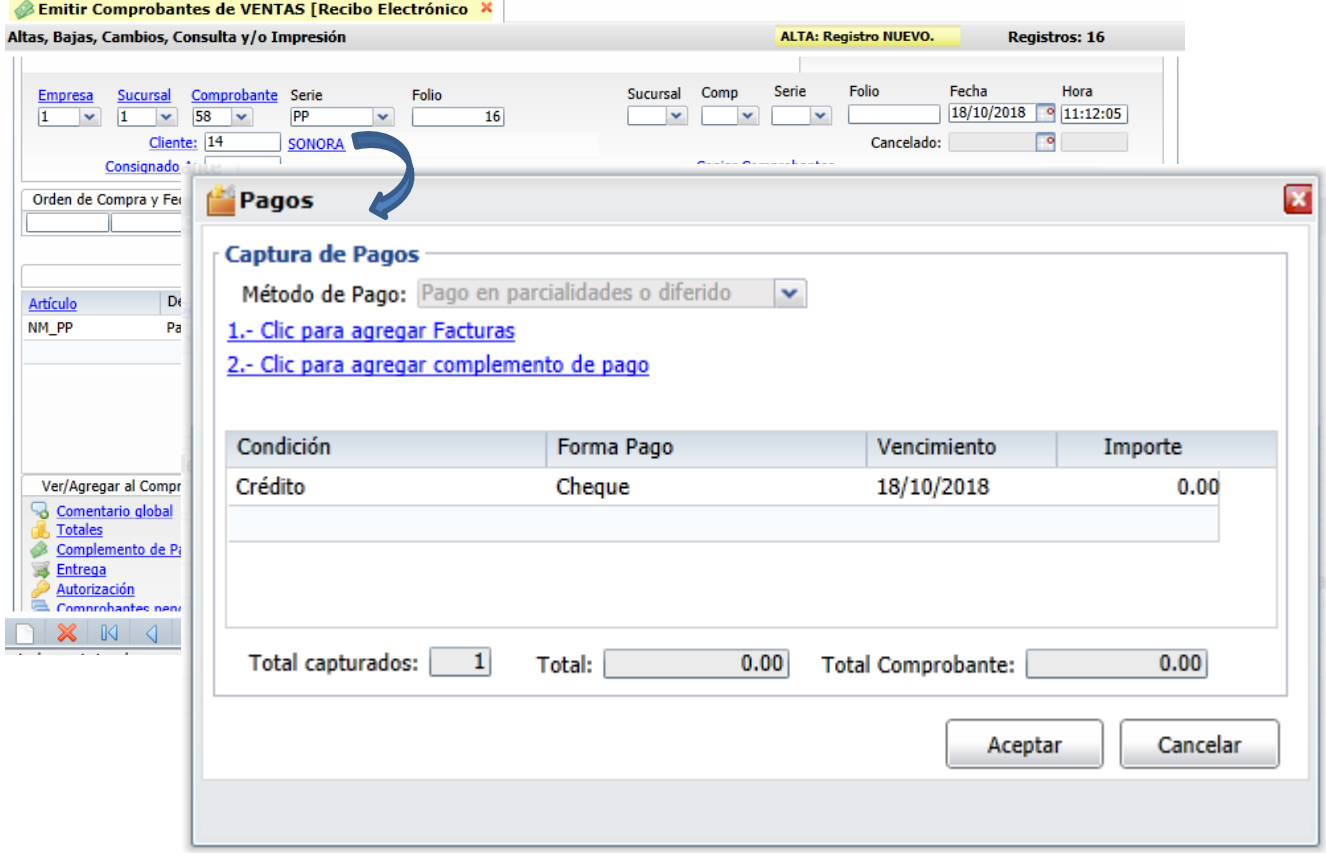

#### **CAPTURA DE PAGOS**

**Se permite incluir el pago de una o varias facturas total o parcialmente, dar clic en Agregar** Facturas y se muestras las facturas con método de pago Pago en parcialidades o diferido con saldo para seleccionarlas.

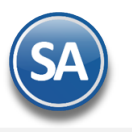

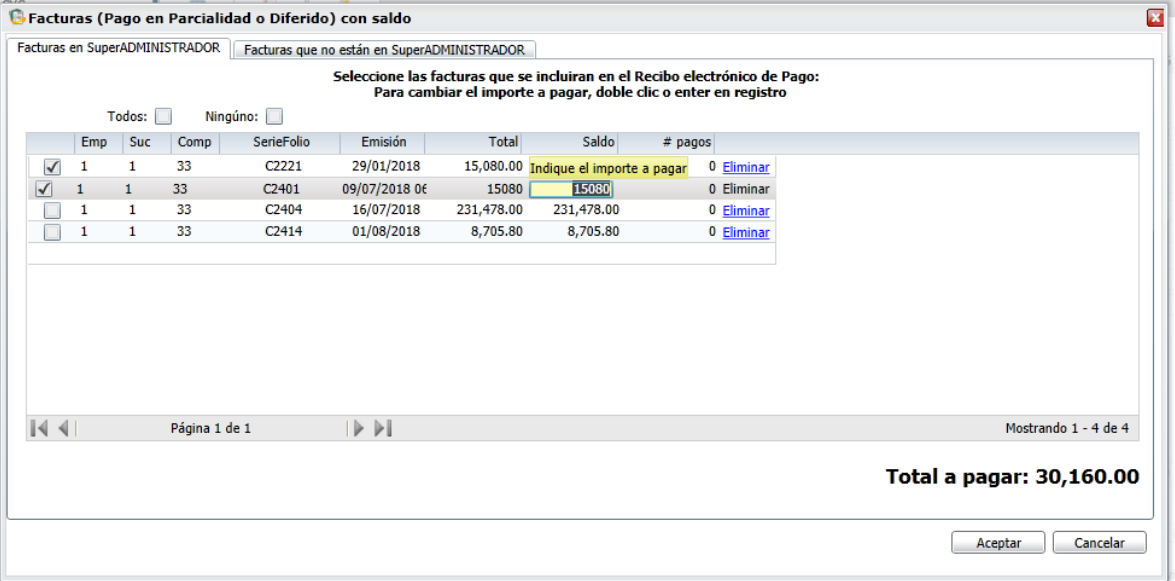

#### **Detalle de los renglones de las facturas pendientes de pago del cliente**

**Casilla de Selección:** : Dar clic en casilla para seleccionar/deseleccionar comprobante.

**Empresa, Sucursal, Tipo de Comprobante, Serie y Folio**:se muestran los datos de identificación de la factura padre.

**Importe**: se muestra el importe de la factura.

**Saldo**: se muestra el saldo de la factura.

#### **Seleccionar pago de las facturas que se considerarán en el complemento de pago:**

Posicionarse en el renglón y dar clic en la casilla de selección. El sistema automáticamente toma como pago el importe de la columna **Saldo** considera el pago del Saldo de la factura. Ejem. Para hacer un pago parcial del saldo, en la columna de **Saldo** capturar el importe del pago.

Dar clic en **Aceptar,** se entra automáticamente en el link Clic para **Agregar complemento de pago** y se abre la ventana para capturar los datos específicos del pago.

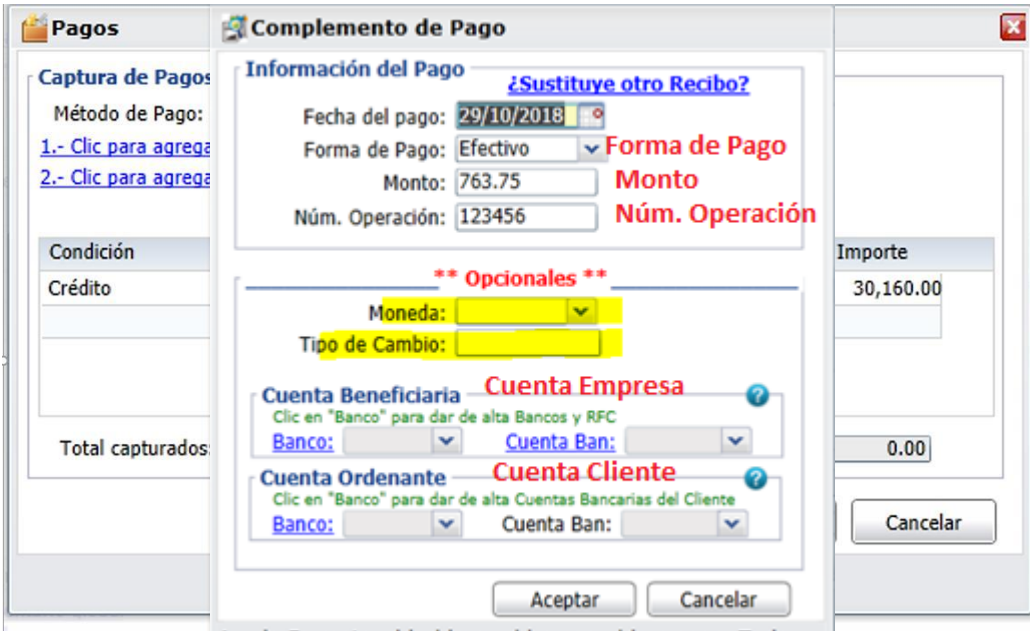

Avuda Formato: dd. ddmm. ddmmaa. ddmmaaaa. Tecla

#### **AGREGAR COMPLEMENTO DE PAGO (Información del Pago)**

**Fecha del Pago**: Capturar la fecha cuando se realizó el pago o entrar al icono de calendario a seleccionarla.

**Forma de Pago:** Seleccionar la forma de pago. **Si el pago se realizó con más de una forma de pago, entonces poner aquí la forma de pago del importe mayor**. Es importante que se revise antes que todas las Formas de Pago tengan asignada la forma de pago del Catálogo del SAT, ya que de faltar no se generará el Recibo Electrónico de Pago.

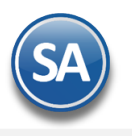

**Monto:** Se muestra la sumatoria de los importes pagados de las facturas seleccionadas.

**Num.Operación**: Capturar el número de cheque, número de autorización, numero de referencia o cualquier otra referencia que identifique la operación correspondiente al pago efectuado.

#### **Opcionales**

**Moneda del Pago:** Sólo en el caso de que la moneda de pago sea distinta a la moneda de la factura aquí se selecciona la moneda. Ejem. Pago en pesos mexicanos a una factura en dolares, la moneda de pago sería: MXN Pesos Mexicanos sino se indica se asume MXN. **Tipo de Cambio:** se captura el tipo de cambio equivalente de la fecha de pago según la moneda pago vs moneda de la factura. Ejem. 19.00.

Nota: Cuándo hay manejo de divisas por ser distinta la moneda de la factura original vs la moneda de pago es cuando se indica la Moneda del Pago y el Tipo de Cambio del Pago sino se asume Moneda MXN pesos mexicanos no es necesario capturarla.

#### **Los datos de Banco ordenante Cliente (origen) y Banco destino (Empresa) son opcionales a menos que el RFC del cliente sea extranjero o sea el mismo cliente quien solicite que se incluyan.**

#### **Cuenta Beneficiara (donde se deposita - Empresa)**

**Banco**: Seleccionar en ventana el Banco de la Empresa donde se recibió el pago o dar clic en etiqueta para entrar a capturarlo en la Tabla de **Bancos** 

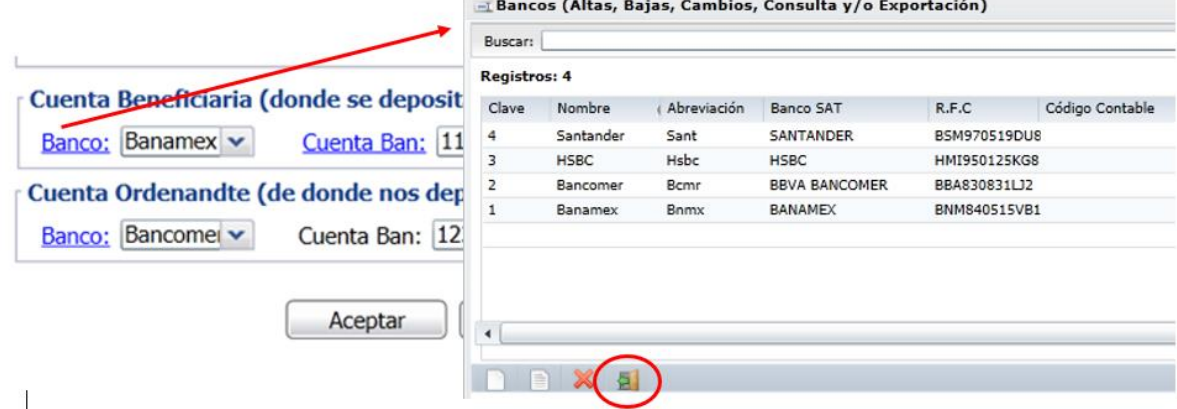

**Cuenta Bancaria (destino)**: Indicar la cuenta bancaria de la Empresa donde se recibió el pago o dar clic en nombre para capturarla. La cuenta bancaria debe cumplir con el patrón según la forma de pago seleccionada. Véase tabla al final de este punto.

#### **Cuenta Ordenante ( de donde nos depositan - Cliente)**

**Banco:** Seleccione el Banco que por orden del cliente realiza una operación, automáticamente se muestran los capturados en la pantalla de Clientes. El nombre del Banco es obligatorio si el RFC Emisor cta ordenante es XEXX010101000 (extranjero). Dar clic en etiqueta Banco para entrar a capturar en la Tabla de Bancos a los Bancos con su Nombre, RFC y clave de Banco SAT.

**Cuenta Ordenante (Cliente)**: Seleccione o capture la Cuenta bancaria del Cliente de donde se ordenó el pago. La cuenta bancaria debe cumplir con el patrón según la forma de pago seleccionada. Véase tabla al final de este punto.

**¿Sustituye otro Recibo?:** dar clic en este link cuando el Recibo electrónico actual que se está emitiendo va a sustituir a otro recibo o varios.

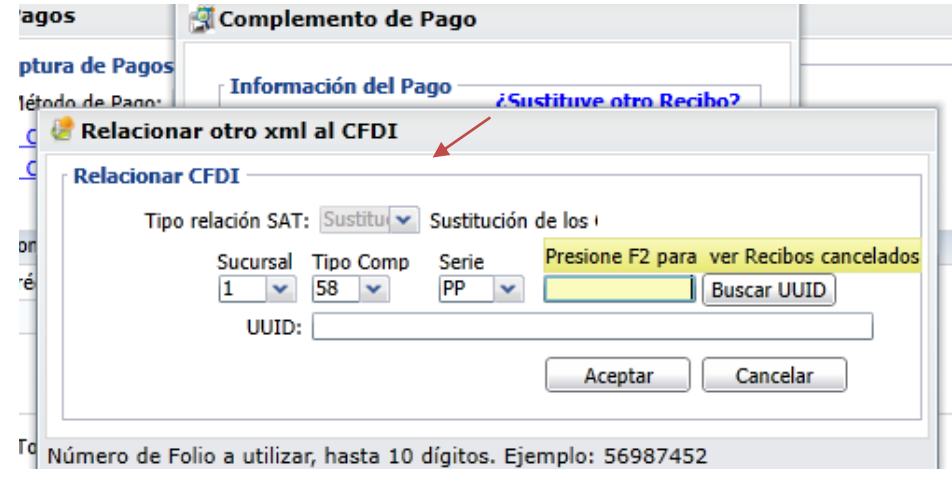

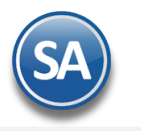

Capturar la **Sucursal**, **Tipo de Comprobante 58** y la **Serie**. Capturar el Folio y dar clic en el botón **Buscar UUID** o presione F2 para ver los recibos cancelados y se muestra la siguiente ventana:

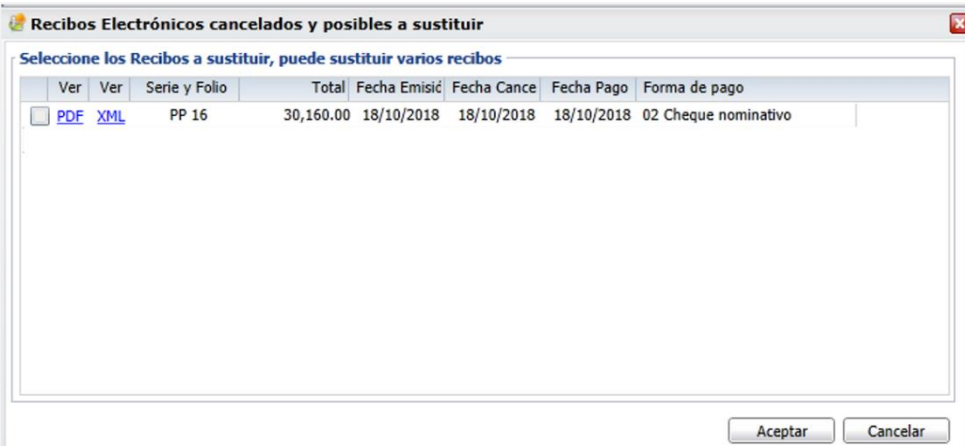

Seleccionar el o los comprobantes que se van a sustituir y clic en el botón **Aceptar** y se regresa a la ventana anterior de Relacionar otro XML al CFDI, observese que ya se tienen los UUID de los Recibos Electrónicos a relacionar.

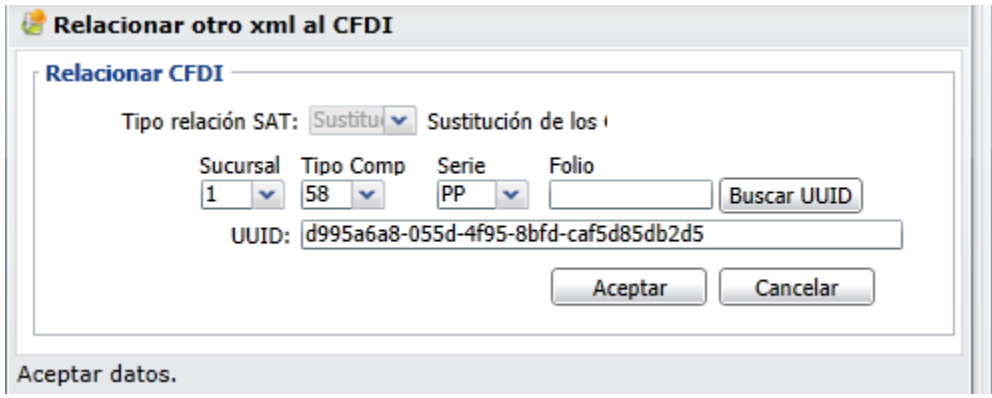

**Aceptar:** dar clic en el botón Aceptar de esta ventana de Complemento de Pago para regresar a la ventana de Pagos.

**Grabar Captura de Pagos:** dar clic en el botón **Aceptar** para proceder a **la generación y timbrado del CFDI con Complemento de Pago y envío por email al cliente. Se actualizan los saldos de los comprobantes aqui considerados y los que ya estan totalmente pagados se marcan para que no se vuelvan a presentar en esta pantalla.**

**Clic para ver facturas pagadas:** úsese este link cuando se quiere consultar las facturas de un complemento de pago ya emitido. Capturar la Serie y Folio del Complemento de pago a consultar y al mostrarse en pantalla, en las opciones de Ver/Agregar Comprobante localizadas en parte inferior izquierda de la pantalla, dar clic en **Complemento de Pago** y al presentar la ventana dar clic en Ver facturas pagadas, después de lo cual se muestra la ventana con las facturas que fueron pagadas.

Dar clic en **Aceptar** para regresar a la pantalla de Pagos y nuevamente **Aceptar** para regresar a la pantalla de Emisión de Comprobantes de Ventas.

**Ruta para descarga del Catálogo SAT [omawww.sat.gob.mx/informacion\\_fiscal/factura\\_electronica/Documents/catCFDI.xls](omawww.sat.gob.mx/informacion_fiscal/factura_electronica/Documents/catCFDI.xls)**

#### **PATRON DE CUENTAS ORDENANTE Y DESTINO SEGUN EL CATALOGO SAT c\_FormaPago**

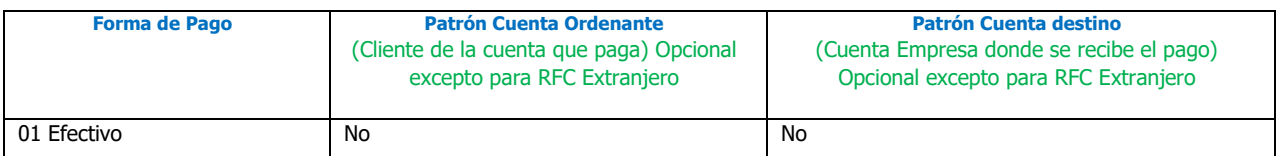

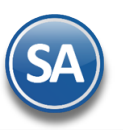

## Recibo Electrónico de Pagos-Manual en Ventas

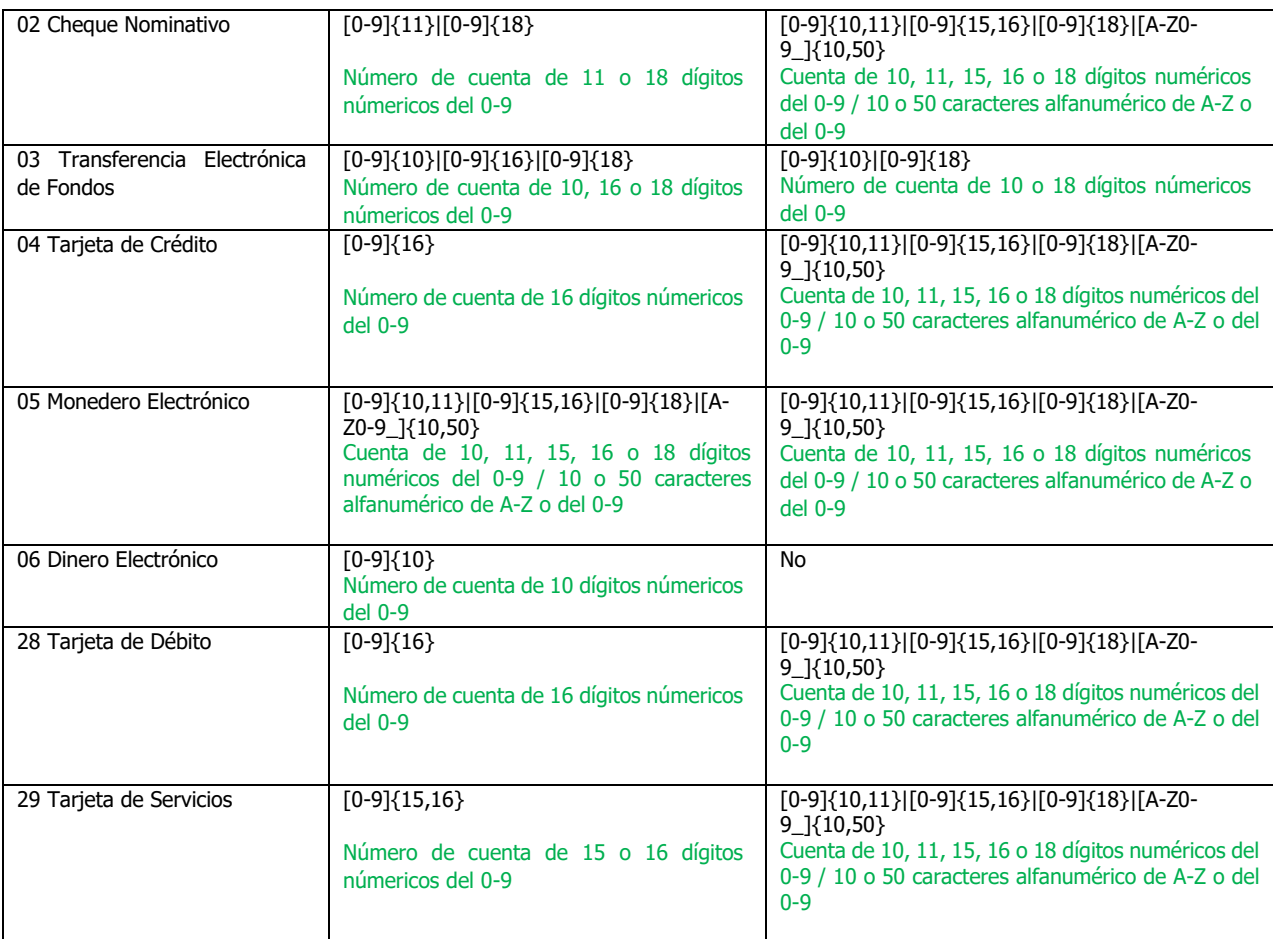

#### **Al timbrar el Recibo Electrónico de Pago, el PAC valida que según la Forma de Pago se cumpla con el patrón de las cuentas ordenantes y destino de otro modo marca error y no se timbra.**

A continuación se muestra un ejemplo del Recibo Electrónico de Pago .XML y en el .PDF generado, observe que en la sección de **Documentos relacionados** se muestran los datos de las facturas padre e importes que se están pagando.

- 
- 
- <cfdi:Conceptos
- ...co...co...co.<br><cfdi:Concepto Importe="0" ClaveUnidad="ACT" ClaveProdServ="84111506" ValorUnitario="0" Descripcion="Pago" Cantidad="1"/>
- </cfdi:Conceptos<br><cfdi:Complemer mento:

%Complemento><br>%Pagos/trigon="1.0" xsi:schemal.ocation="http://www.sat.gob.mx/Pagos http://www.sat.gob.mx/sitio\_internet/cfd/Pagos/Pagos10.xsd" xmlns:pago10="http://www.sat.gob.mx/Pagos<br>- «pago10:Pagos Uchenficiario="123456

-idoocu<del>mento = 10306888-6/24-43/1-2994-cens</del><br>
<pago10:DoctoRelacionado Folio="2" Serie="F" ImpSaldoInsoluto="<br>
1dDocumento="619205f3-2bce-43c6-aa18-37f261925968"/<br>
</pago10:Pago><br>
=="619205f3-2bce-43c6-aa18-37f261925968"/

- -</pago10:Pagos<br></pago10:Pagos<br>-ctfd::TmbreFiscalDigital Version="1.1" xsi:schemaLocation="http://www.sat.gob.mx/TimbreFiscalDigital http://www.sat.gob.mx/sitio\_internet/cfd/TimbreFiscalDigital/TimbreFiscalDigitalv11.xsd"
- 

</cfdi:Compleme></cfdi: eren<br>anto>

<sup>&</sup>lt;?xml version="1.0"?:

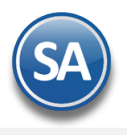

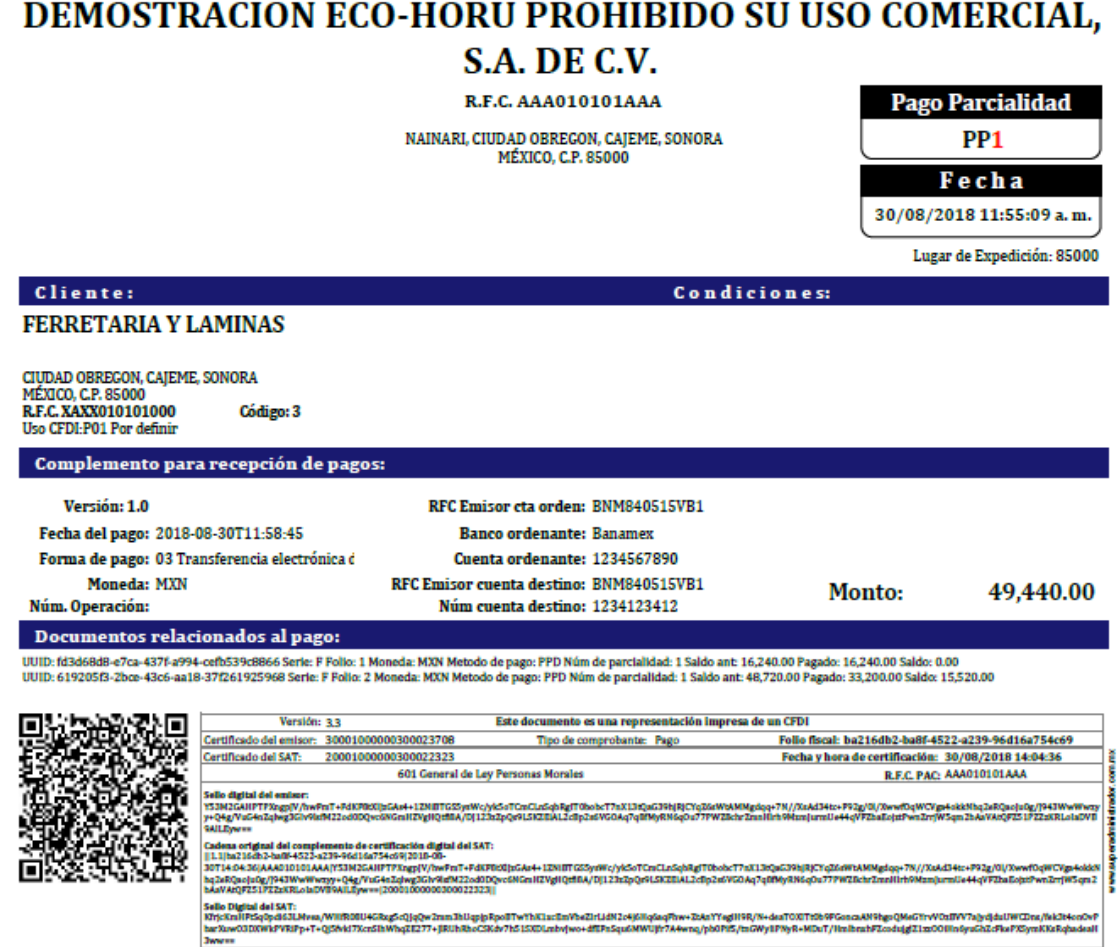

#### <span id="page-12-0"></span>**Auditoría de Complementos de Pago**

#### Entrar a **Ventas** → **Auditoría de Complementos de Pago 3.3**

Esta opción le permitirá llevar un control de los Recibos Electrónicos de Pago emitidos, detallando los comprobantes padre que se le aplicaron pagos indicando: Serie y Folio del CFDI de Pago, Serie y Folio de la Factura, Saldo Anterior, Importe del Pago, Saldo Insoluto y la Fecha de pago.

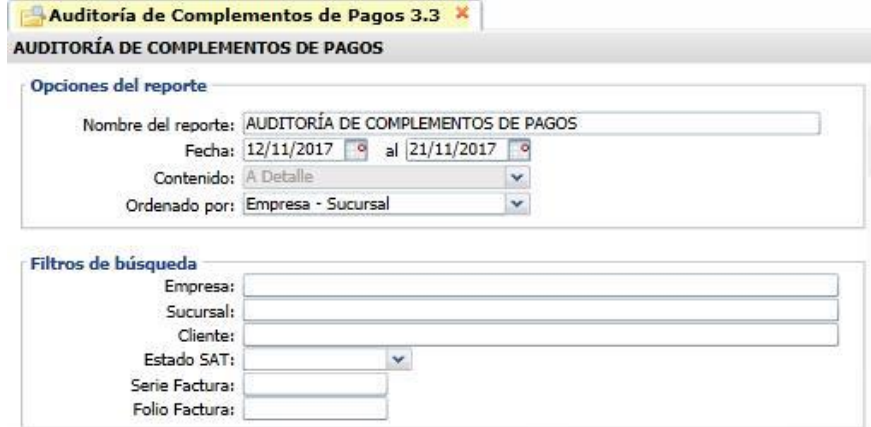

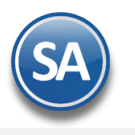

#### **Opciones del Reporte**

Capture Nombre del Reporte, Rango de Fechas y Ordenado por: Empresa – Sucursal o Empresa – Sucursal – Cliente.

#### **Filtros de búsqueda**

Capture los filtros requeridos o dejar vacio para tomar todos. Este reporte puede obtenerse por Empresa-Sucursal y ordenado por Serie-Folio o agrupado por Cliente.

**Imprimir:** Dar clic en icono de Impresora.

A continuación se muestran ejemplos de reporte con las dos distintas opciones de ordenamiento.

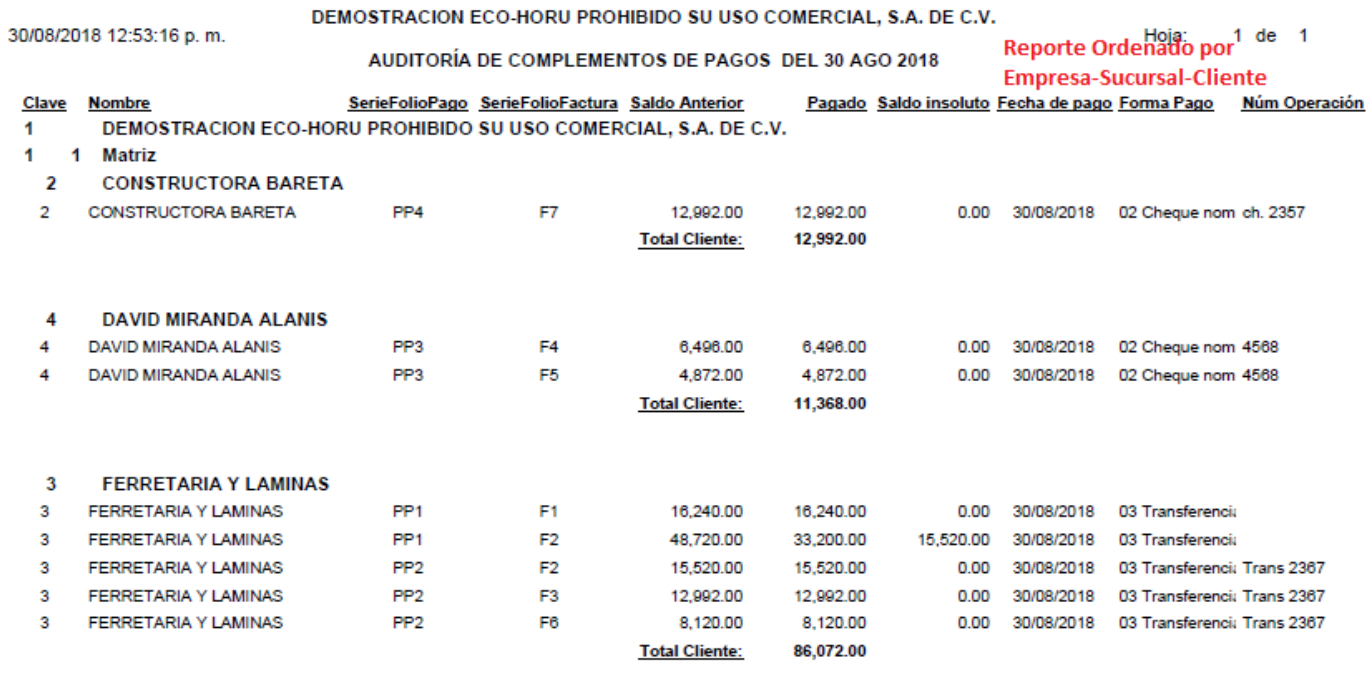

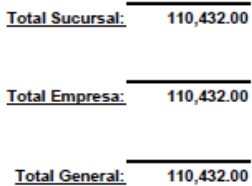

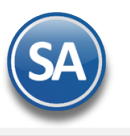

## Recibo Electrónico de Pagos-Manual en Ventas

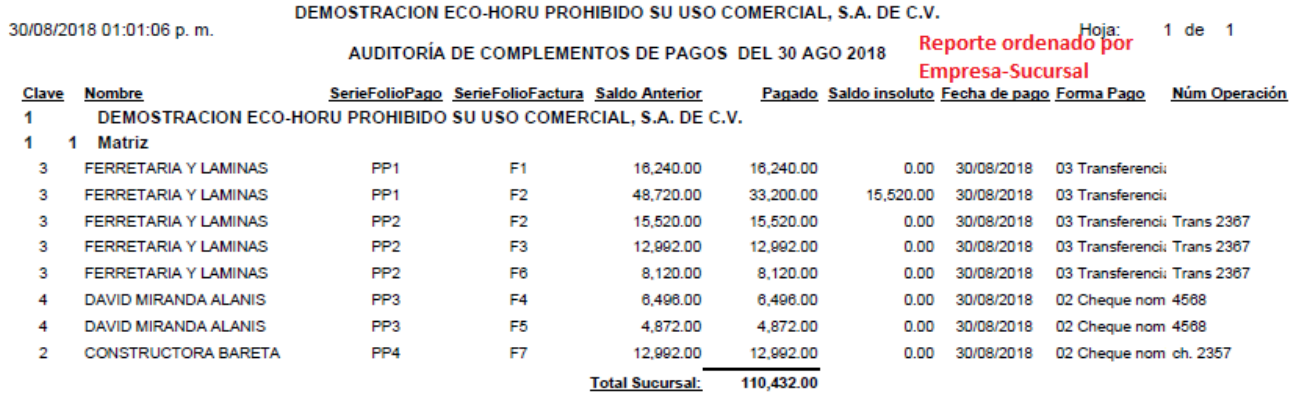

110,432.00 Total Empresa:

Total General: 110,432.00

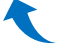